# **Computer-Based Testing Overview**

After you have completed check-in procedures, test-center staff will show you to a work station and will make sure the computer is ready to deliver your exam. The testing session consists of four segments:

- **1. Introduction, Tutorial, and Non-Disclosure Agreement:** During this segment, the computer will verify your name and allow you to complete a tutorial if you choose. We strongly urge candidates to spend the few minutes to take the tutorial. You will also be asked to read and accept a non-disclosure agreement – it requires that all candidates agree to *not* copy any test questions or otherwise disclose the content of the exam. You must accept the terms of the non-disclosure agreement; if you do not respond within 2 minutes your exam session will end. The entire introductory segment will take anywhere from a few minutes up to 20 minutes, depending on how much time you spend reviewing the tutorial.
- **2. Examination Session:** You will be given the exam during this period. In addition to answering questions, you can mark questions for later review or even comment on questions. The clock will be running, so pace yourself. Most questions are in the standard multiple-choice format and require you to select one best answer. In addition, a small portion of the exam may consist of the question formats noted below:
	- a. *Select Multiple*: This format consists of a question or statement followed by a list of 4 to 10 response options. You are required to select all options that are correct.
	- b. *Sorted List*: This format presents a list of 4 to 8 options and requires you to place them in correct sequence. You accomplish this by using the mouse to "click-and-drag" the options into a box so that they end up in a specified order, such as numerical, alphabetical or chronological.
	- c. *Items with Hot Areas or Videos*: This format consists of a question accompanied by a medical image, drawing, graphic, or video.

To answer a 'hot area' question, place the cursor over the selected area and click the mouse; the highlighted areas are possible answers to the question. When selected, the area will become outlined and change color. To change your answer, move the mouse to another shaded area and click the mouse. The final selected shaded area will be recorded as your final answer.

For video items, you will need to read the question, open the exhibit, press the play arrow on the video, watch the video in its entirety, and then answer the question. You will not be able to move forward on the exam until you have opened and watched the entire video. The video controls are shown and described below. **Note: The videos are silent (no sound).**

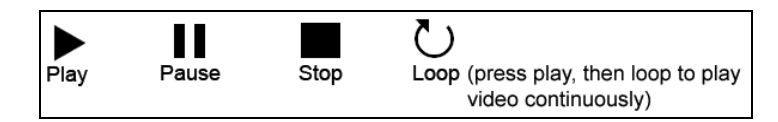

Sample questions illustrating these formats can be obtained from the ARRT website (Examinations>Exam Format and Length), or by contacting the ARRT. In addition, the tutorial at the test center presents an example of each format.

- **3. Item Review and End Review:** After responding to all questions, you will have the opportunity to go back and review questions in the time remaining. You can change answers during the review. Once you select the "End Review" button you will no longer be able to go back to the exam. A sample review screen appears later in this Appendix.
- **4. Survey:** After the exam a short survey consisting of 13 questions will appear. Most people complete it in just a few minutes. The survey is important because it gives you the opportunity to let ARRT know about the quality of your testing experience. If something went wrong – or exceptionally right – this is the place to tell us.

The following pages illustrate the approximate appearance of a few of the more important computer screens. Taking a few minutes now to review these pages will help prepare you for exam day.

## **Appearance of Test Questions**

When the examination starts, the clock will be reset to the time allowed for the exam you are taking (see Exam Timing under the Exam Administration Day Section of the handbook to find the time allotted for your exam). Exam questions are presented in random order. The exam consists of a set number of scored questions plus several unscored pilot questions. The content specifications provide additional information about the number of questions and topics covered.

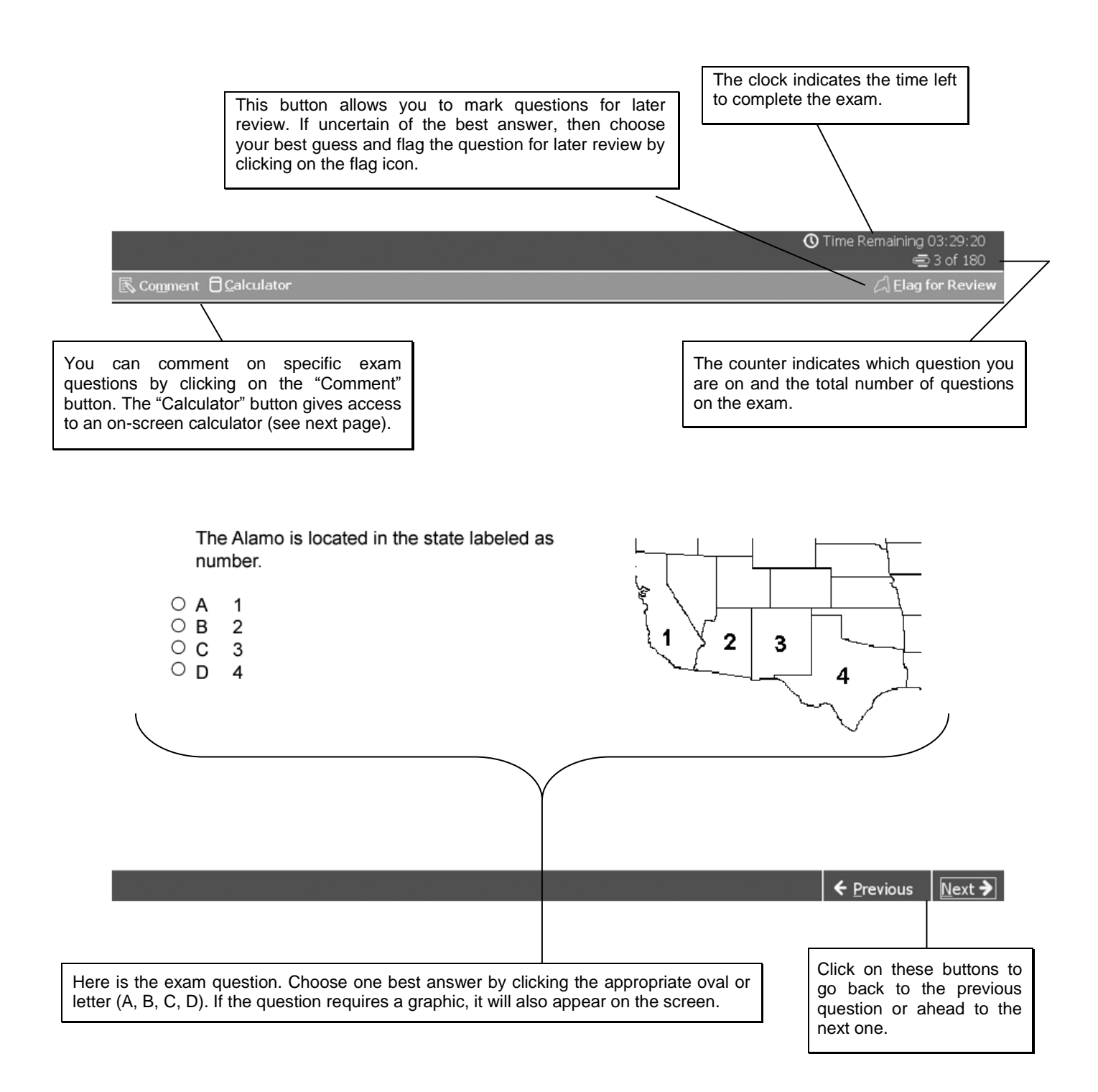

## **Online Calculator**

To use the calculator, click on the "Calculator" button at the upper left side of the exam screen. You can operate the calculator by using the mouse to click on numbers or arithmetic operations. Alternatively, the keyboard can be used. **Note: Please make sure to check the display screen on the calculator to verify the correct entry of numbers.**

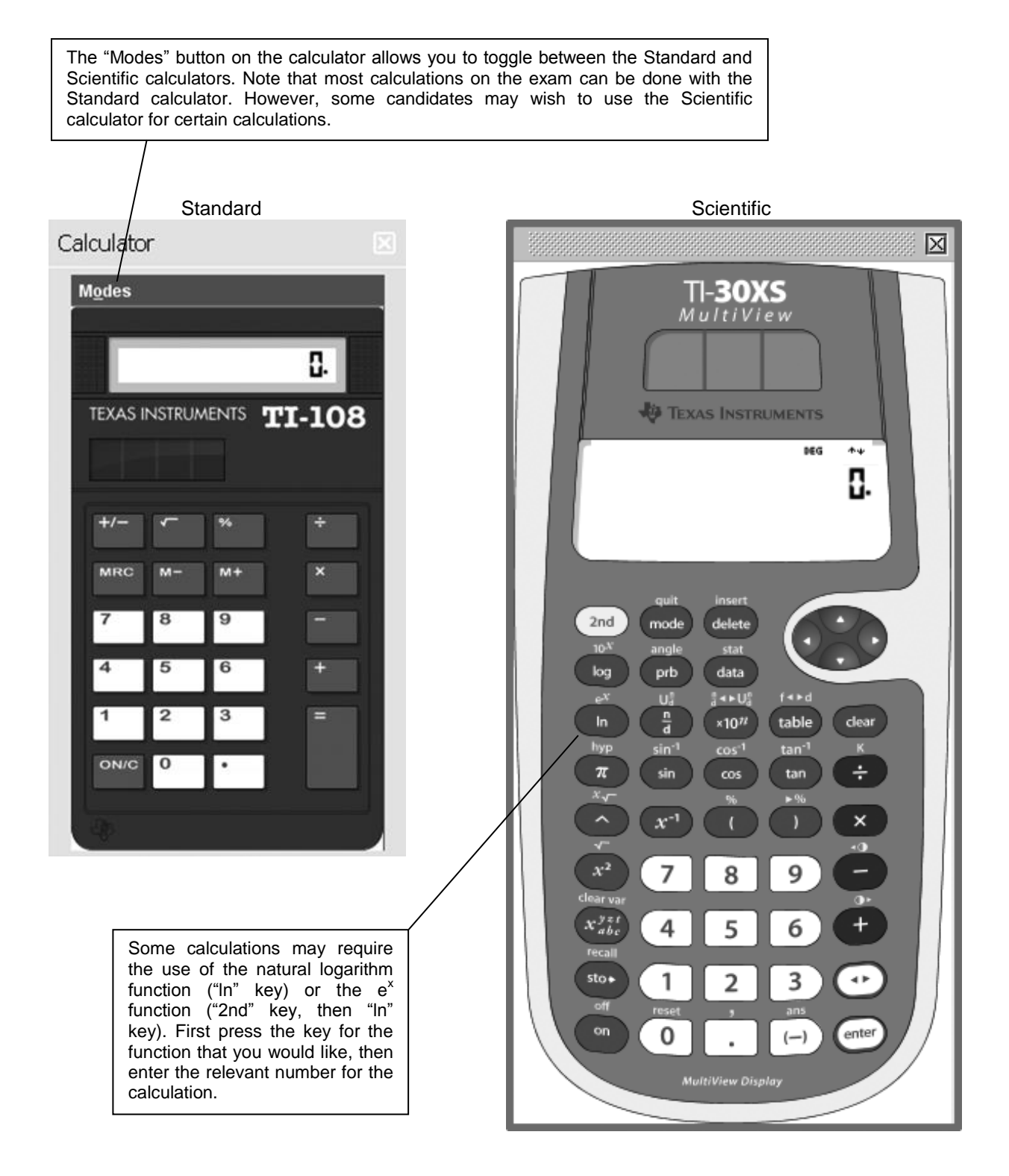

## **Exam Review**

After you have completed all questions on the exam, a screen appears that allows you to go back to review questions. A filled-in flag icon appears next to any questions that you selected for review.

**①** Time Remaining 03:25:44

#### Exam Review

#### $\Theta$  Instructions

The buttons in the lower right-hand corner allow you to review questions two (2) ways:

1. Review all of your questions and answers.

2. Review questions that are flagged for review. (Click the "flag" icon to change the review status.)

Note: Although the "Review Incomplete" button appears, this button is not functional; all questions on the exam require an answer.

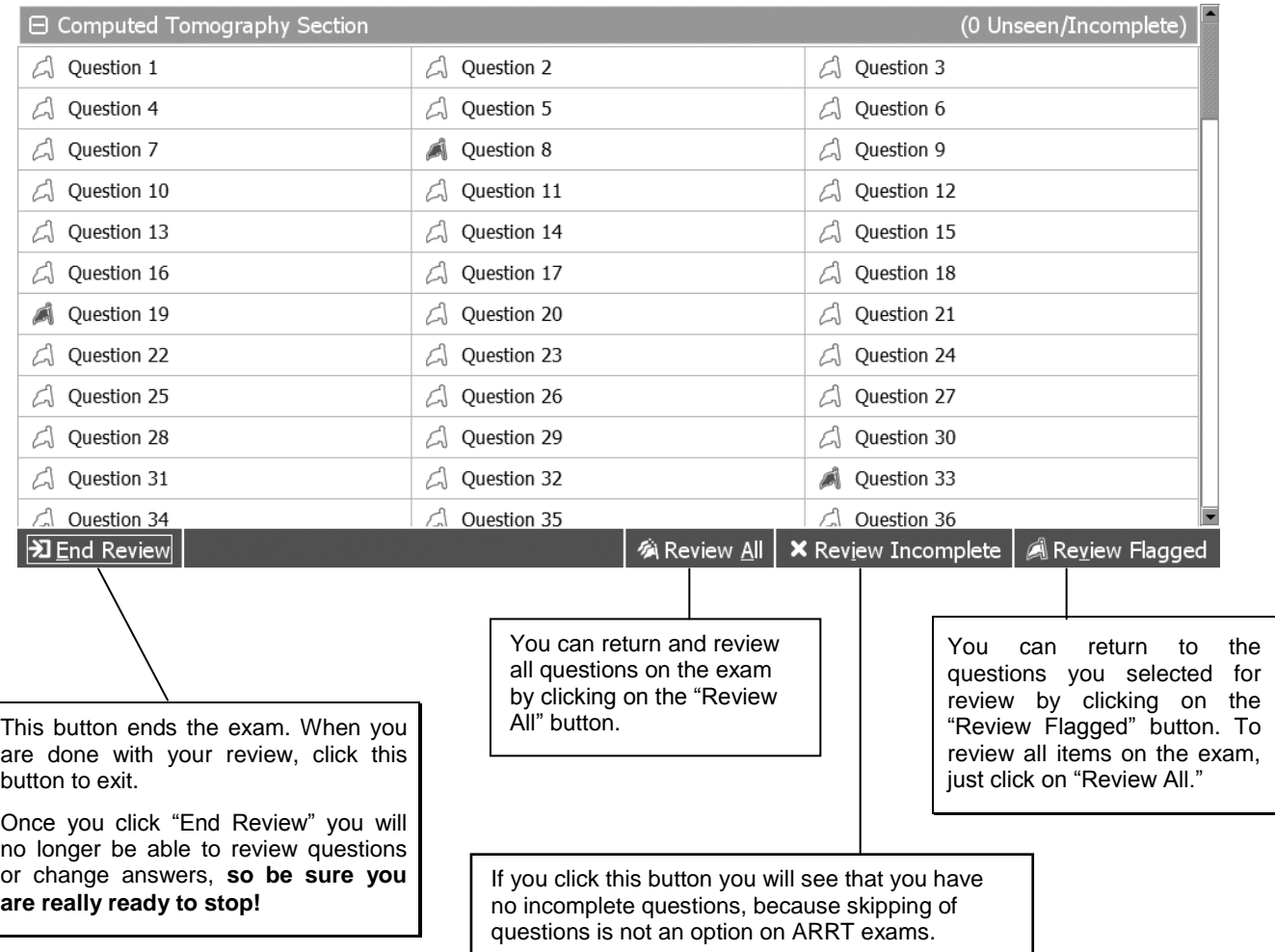

#### **After the Examination**

After you click "End Review" and confirm that you will not be able to return to the exam, a screen will appear to remind you not to discuss questions and/or answers with anyone. Your preliminary scaled score will then be presented.

After you receive your preliminary score, a short survey appears on the screen. It asks a few important questions about the quality of the test administration and provides a place for you to type any general comments. We appreciate your feedback.